# Konfigurieren eines zusätzlichen Mandanten für den Hybridkalender mit Office 365

# Inhalt

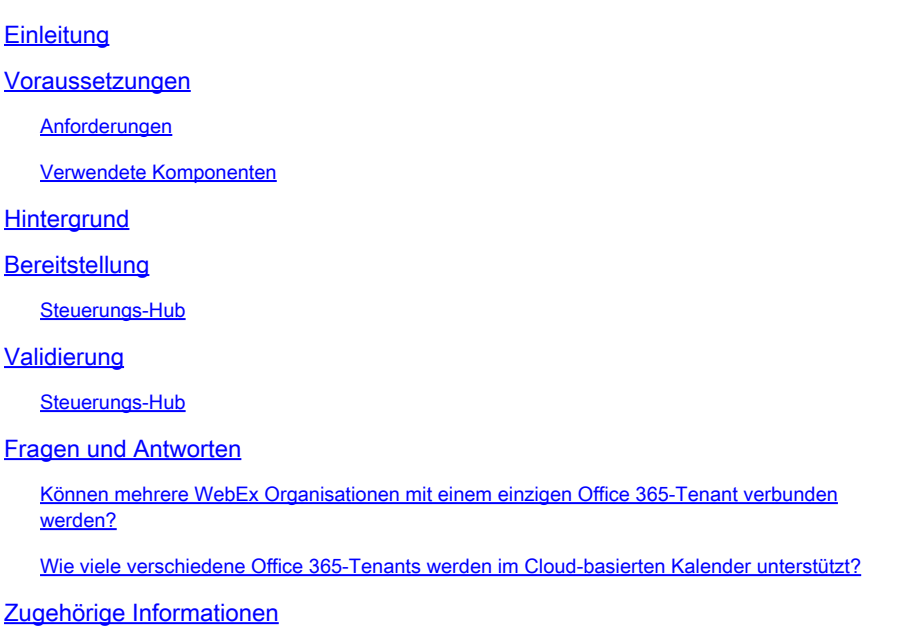

# **Einleitung**

In diesem Dokument wird das Hinzufügen eines neuen Tenants zu einer vorhandenen Hybrid Calendar-Bereitstellung mit Microsoft 365 beschrieben.

## Voraussetzungen

#### Anforderungen

Cisco empfiehlt, dass Sie über Kenntnisse in folgenden Bereichen verfügen:

- Ein Microsoft 365-Tenant mit Exchange-Onlinekonten für Benutzer.
- Eine WebEx Organisation

Die Benutzer müssen WebEx Konten mit E-Mail-Adressen aktiviert haben, die in Exchange online genau übereinstimmen (primäre E-Mail-Adresse).

#### Verwendete Komponenten

Die Informationen in diesem Dokument basierend auf folgenden Software- und Hardware-Versionen:

• Control Hub-Build: 20231031-6eac2ad

- Office 365 E3-Lizenzierung
- Google Chrome 115.0.5790.170 x64

Die Informationen in diesem Dokument beziehen sich auf Geräte in einer speziell eingerichteten Testumgebung. Alle Geräte, die in diesem Dokument benutzt wurden, begannen mit einer gelöschten (Nichterfüllungs) Konfiguration. Wenn Ihr Netzwerk in Betrieb ist, stellen Sie sicher, dass Sie die möglichen Auswirkungen aller Befehle kennen.

# **Hintergrund**

Der Hybrid-Kalender mit Office 365 bietet jetzt die Möglichkeit, einem vorhandenen Hybrid-Kalender, der mit Office 365 integriert ist, zusätzliche Tenants hinzuzufügen.

## Bereitstellung

#### Steuerungs-Hub

Um einen neuen Tenant zu einem vorhandenen hybriden Kalender mit hybridem Kalender mit Office 365 hinzuzufügen, navigieren Sie zu admin.webex.com > Services > Hybrid. Klicken Sie auf der Karte Hybrid-Kalender mit Office 365 auf Einstellungen bearbeiten.

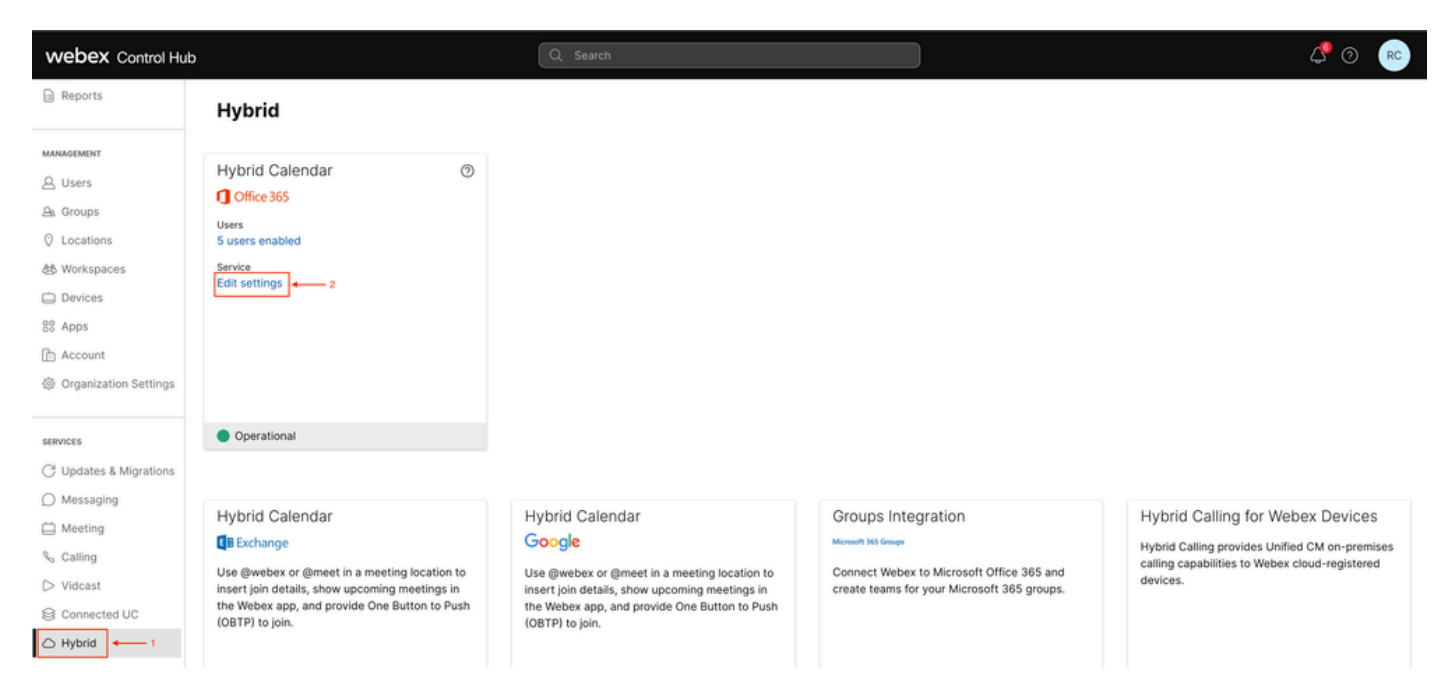

Einstellungen bearbeiten

Klicken Sie auf der Registerkarte Integration auf Tenant hinzufügen.

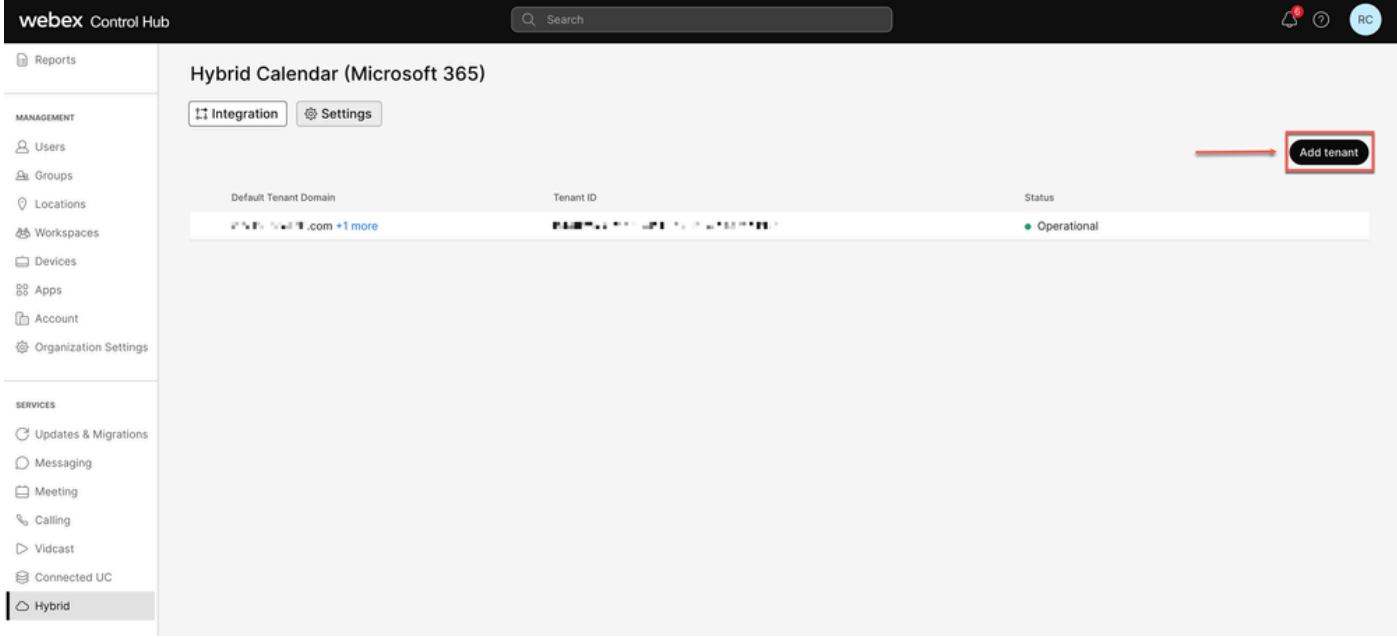

Tenant hinzufügen

Da die kommerzielle Version von WebEx nur die weltweite Instanz von Office 365 unterstützt, klicken Sie auf Autorisieren, um fortzufahren.

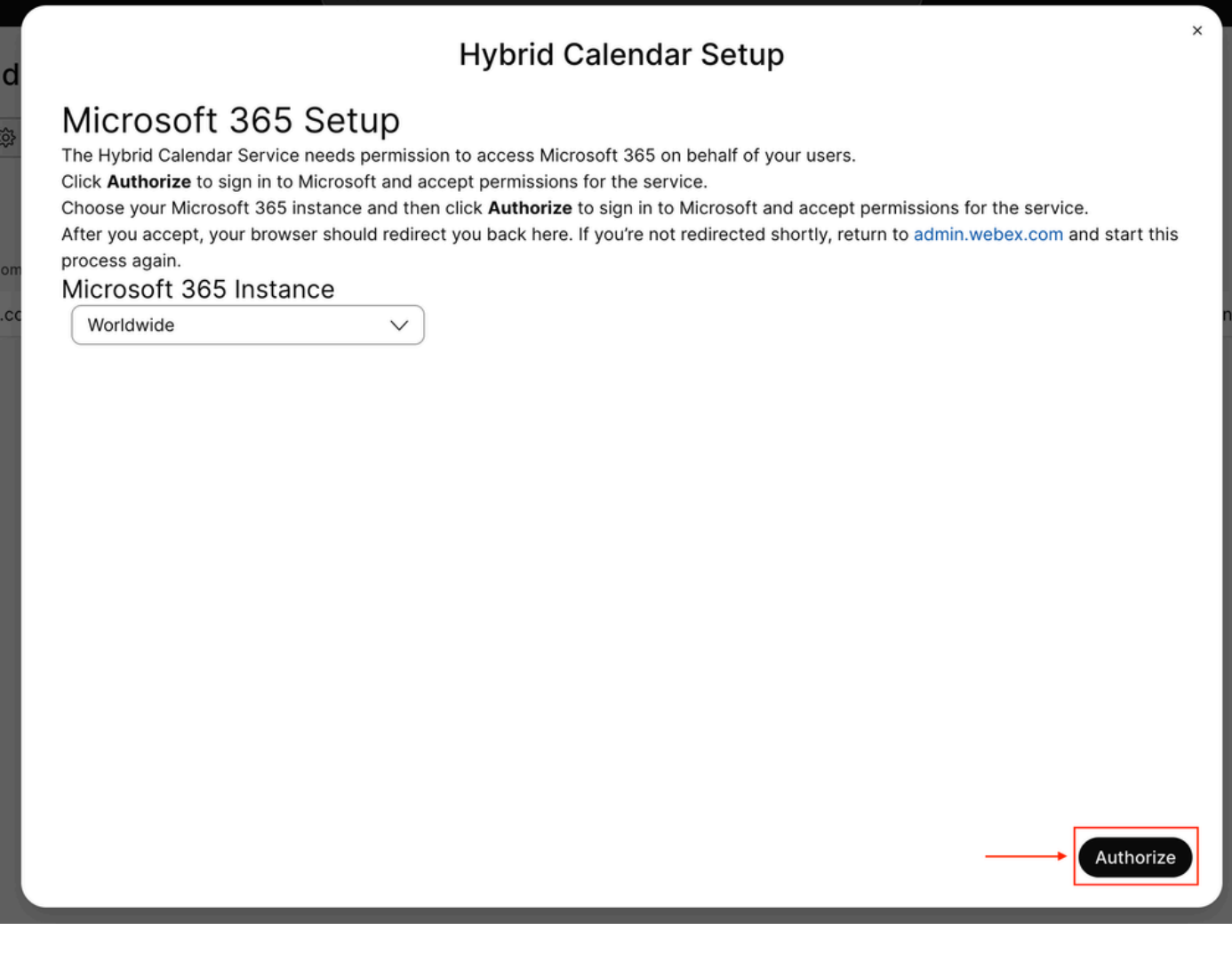

Autorisieren

Verwenden Sie ein Konto, das Multi-Tenant-Anwendungen (z. B. globalen Administrator oder Administrator mit privilegierter Rolle) autorisieren kann, um die Berechtigung für den Einrichtungsprozess zu erteilen.

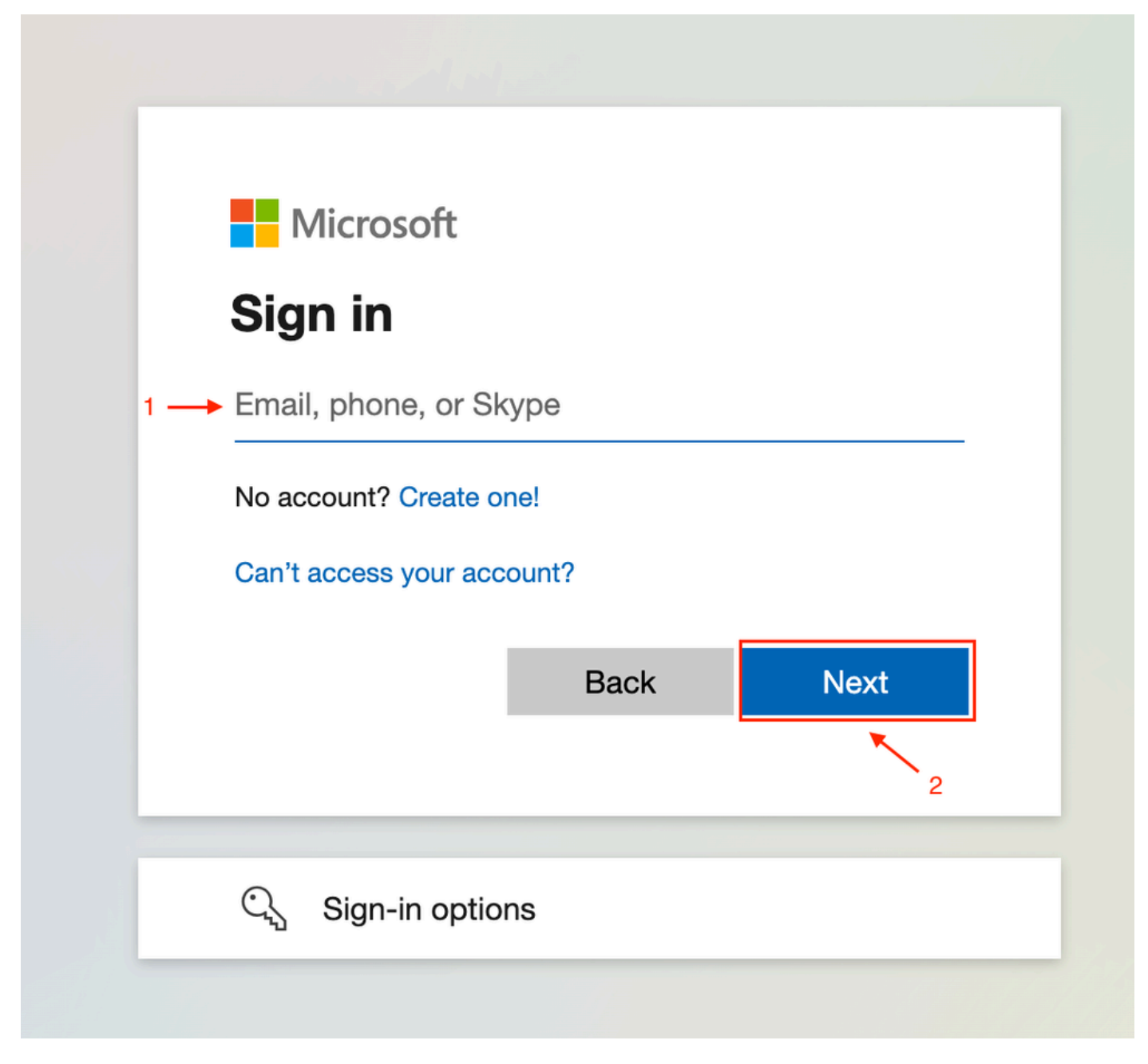

Administrator-Anmeldung

Akzeptieren Sie die für den Mandanten angeforderten Leseberechtigungen.

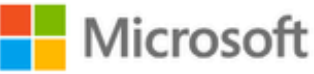

**○365@・』。-** - - - - - - - - - -

# **Permissions requested**

Review for your organization

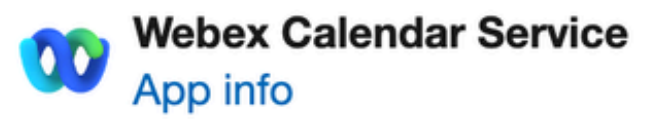

### This application is not published by Microsoft or your organization.

This app would like to:

- $\vee$  Read and write all user mailbox settings
- $\angle$  Read and write calendars in all mailboxes
- $\angle$  Read domains
- $\vee$  Sign in and read user profile

If you accept, this app will get access to the specified resources for all users in your organization. No one else will be prompted to review these permissions.

Accepting these permissions means that you allow this app to use your data as specified in their terms of service and privacy statement. You can change these permissions at https://myapps.microsoft.com. Show details

Does this app look suspicious? Report it here

Cancel

Accept

, um den Assistenten zu beenden. Wenn keine Verbindung hergestellt wurde, überprüfen Sie, ob der von Ihnen verwendete Benutzername über eine Lizenz für das Microsoft-Konto verfügt, und wiederholen Sie die Schritte.

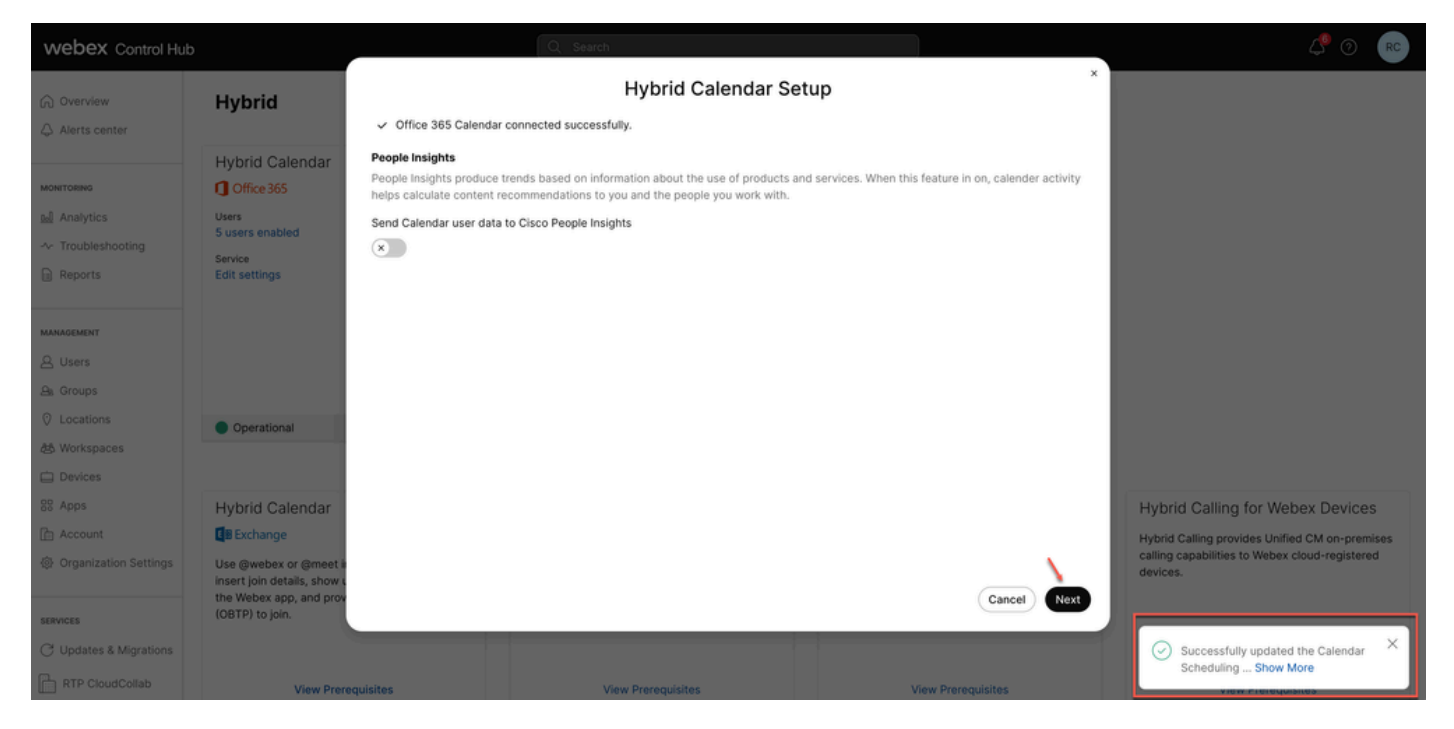

**Erfolgreich** 

# Validierung

#### Steuerungs-Hub

Navigieren Sie zu admin.webex.com > Services > Hybrid. Klicken Sie auf der Karte Hybrid-Kalender mit Office 365 auf Einstellungen bearbeiten.

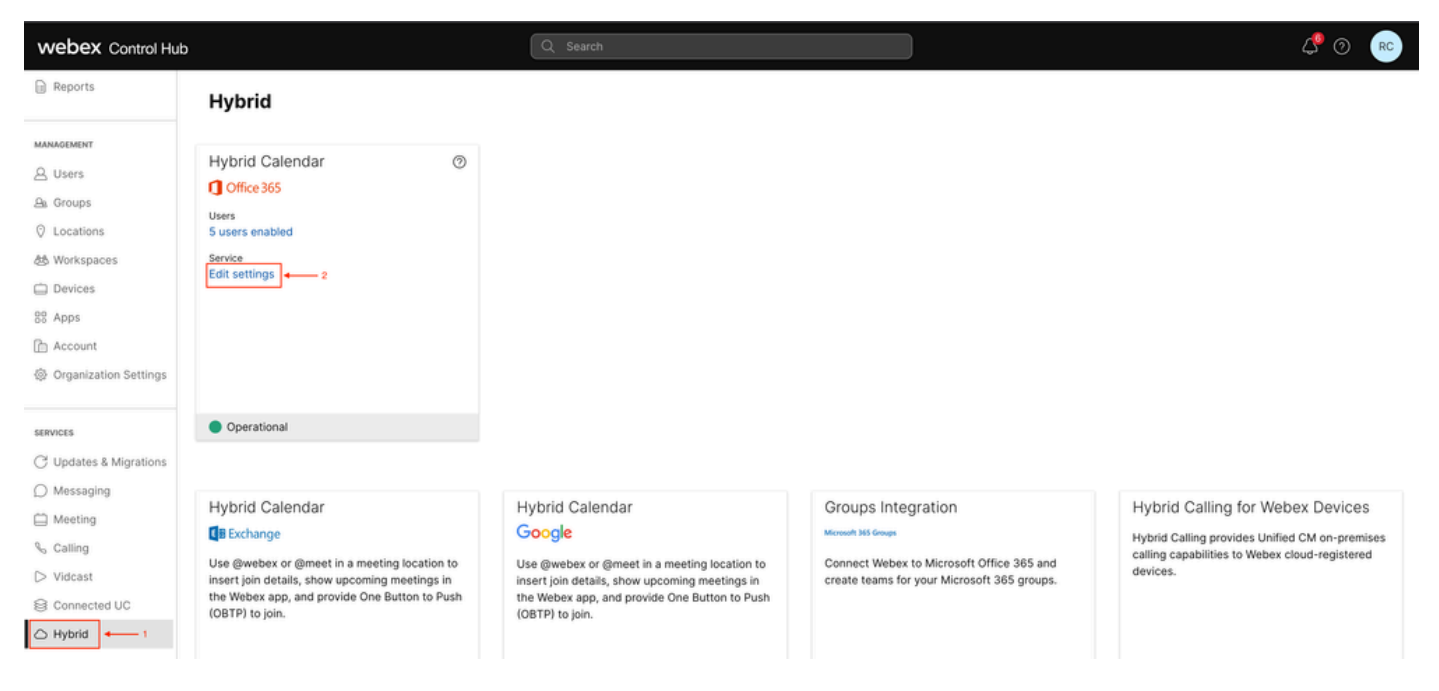

Der neue Tenant mit der Tenant-ID und dem Status ist jetzt konfiguriert.

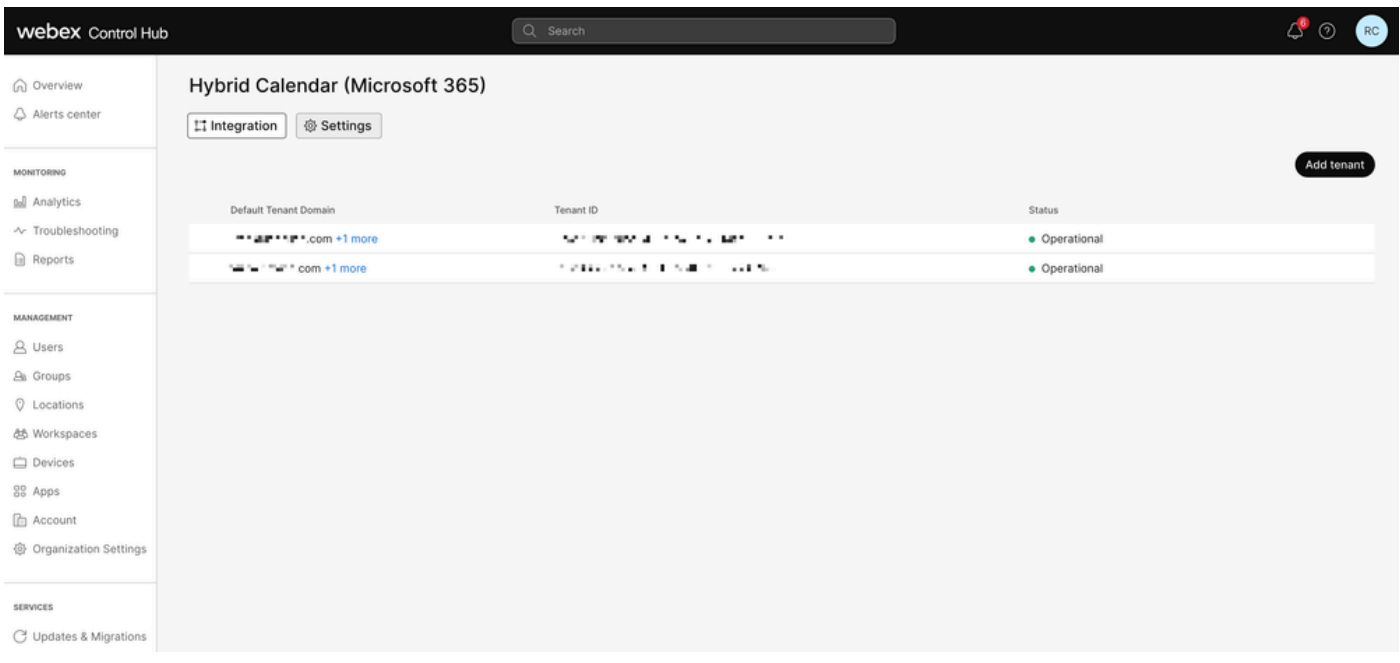

Neuer Tenant

# Fragen und Antworten

Können mehrere WebEx Organisationen mit einem einzigen Office 365-Tenant verbunden werden?

Ja, dies wird unterstützt.

Wie viele verschiedene Office 365-Tenants werden im Cloud-basierten Kalender unterstützt?

Derzeit ist sie unbegrenzt.

## Zugehörige Informationen

- [Hybrid Calendar Service mit Office 365-Integrationsreferenz](https://help.webex.com/en-us/article/niqovwv/Hybrid-Calendar-Service-with-Office-365-integration-reference#id_82743)
- [Bereitstellung des Cloud-basierten Hybrid Calendar für Office 365 Hinzufügen eines](/content/en/us/td/docs/voice_ip_comm/cloudCollaboration/spark/hybridservices/calendarservice/cmgt_b_deploy-spark-hybrid-calendar-service/cmgt_b_deploy-spark-hybrid-calendar-service_chapter_0111.html#Cisco_Task.dita_74e7c40e-a6eb-458d-9eef-02cb0b648305) [zusätzlichen Tenants zum Hybrid Calendar mit Office 365](/content/en/us/td/docs/voice_ip_comm/cloudCollaboration/spark/hybridservices/calendarservice/cmgt_b_deploy-spark-hybrid-calendar-service/cmgt_b_deploy-spark-hybrid-calendar-service_chapter_0111.html#Cisco_Task.dita_74e7c40e-a6eb-458d-9eef-02cb0b648305)
- [Technischer Support und Downloads von Cisco](https://www.cisco.com/c/de_de/support/index.html?referring_site=bodynav)

#### Informationen zu dieser Übersetzung

Cisco hat dieses Dokument maschinell übersetzen und von einem menschlichen Übersetzer editieren und korrigieren lassen, um unseren Benutzern auf der ganzen Welt Support-Inhalte in ihrer eigenen Sprache zu bieten. Bitte beachten Sie, dass selbst die beste maschinelle Übersetzung nicht so genau ist wie eine von einem professionellen Übersetzer angefertigte. Cisco Systems, Inc. übernimmt keine Haftung für die Richtigkeit dieser Übersetzungen und empfiehlt, immer das englische Originaldokument (siehe bereitgestellter Link) heranzuziehen.